eバンクサービスのご契約カードの紛失・盗難、または身に覚えのないお取引等を発見された場合、 ご契約カードの利用停止および、再発行が必要となります。 お手続きは以下の方法がございます。

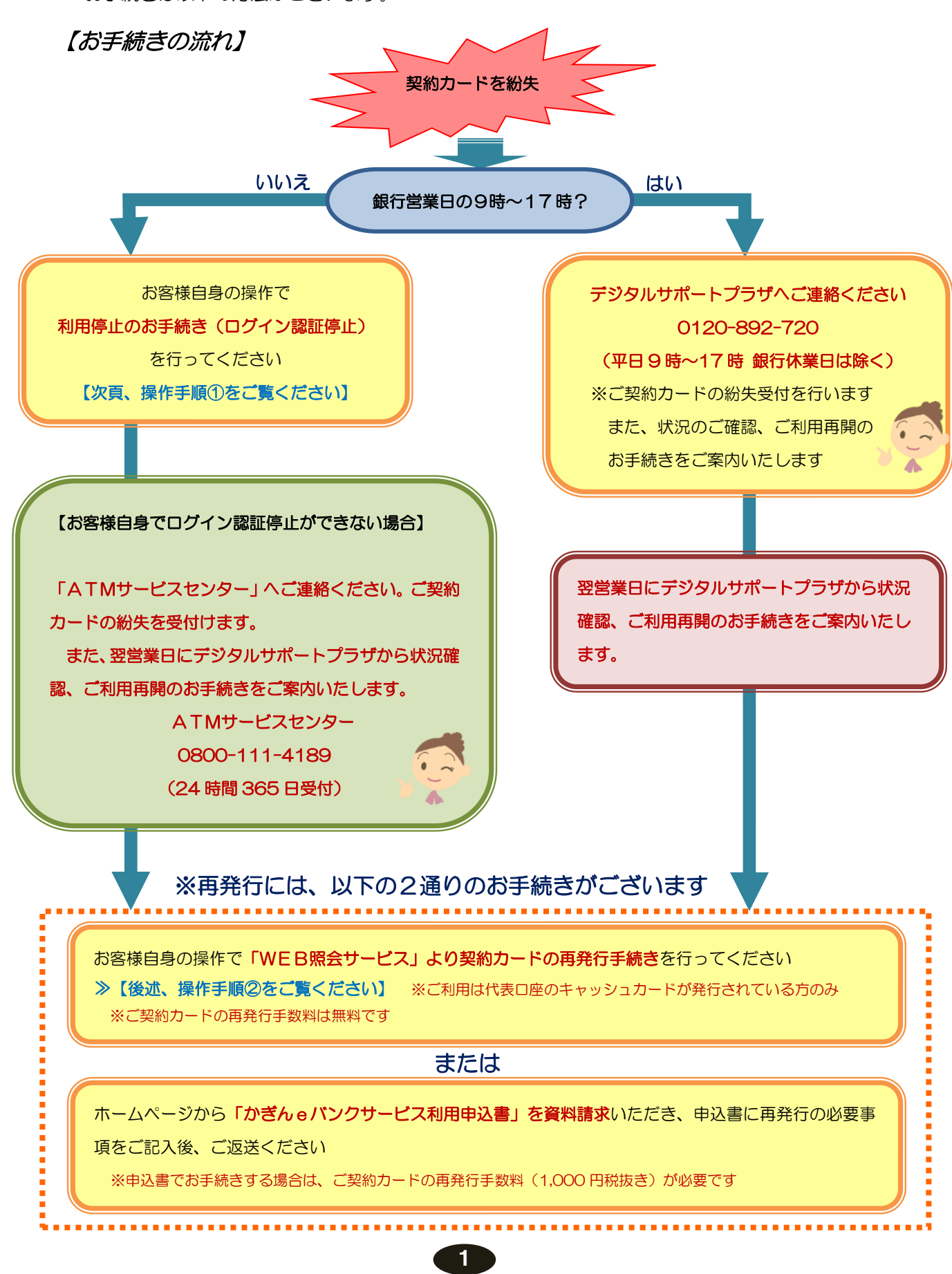

## ■操作手順① (ログイン認証停止)

1. eバンクサービスのログイン画面を開く

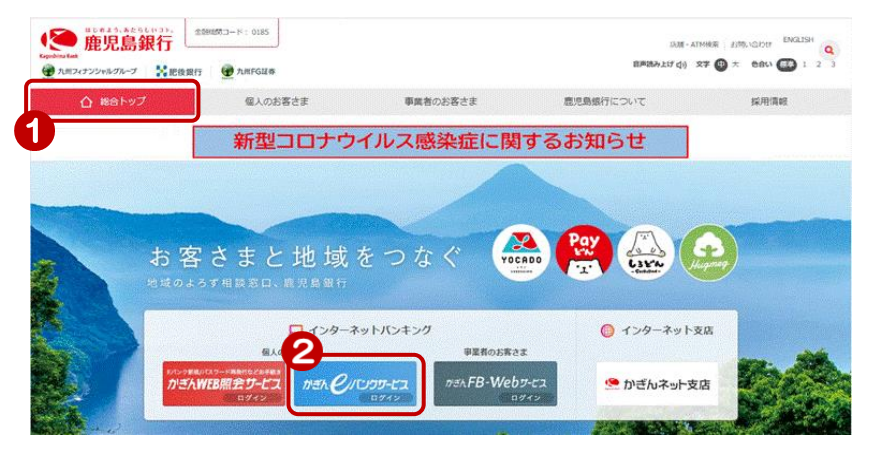

鹿児島銀行ホームページを開く <https://www.kagin.co.jp/>

- ①[総合トップ]をクリック ※初期表示は[総合トップ]が 表示されます。
- ②[かぎんeバンクサービスログイン] をクリック

## 2.ログイン認証停止画面を開く

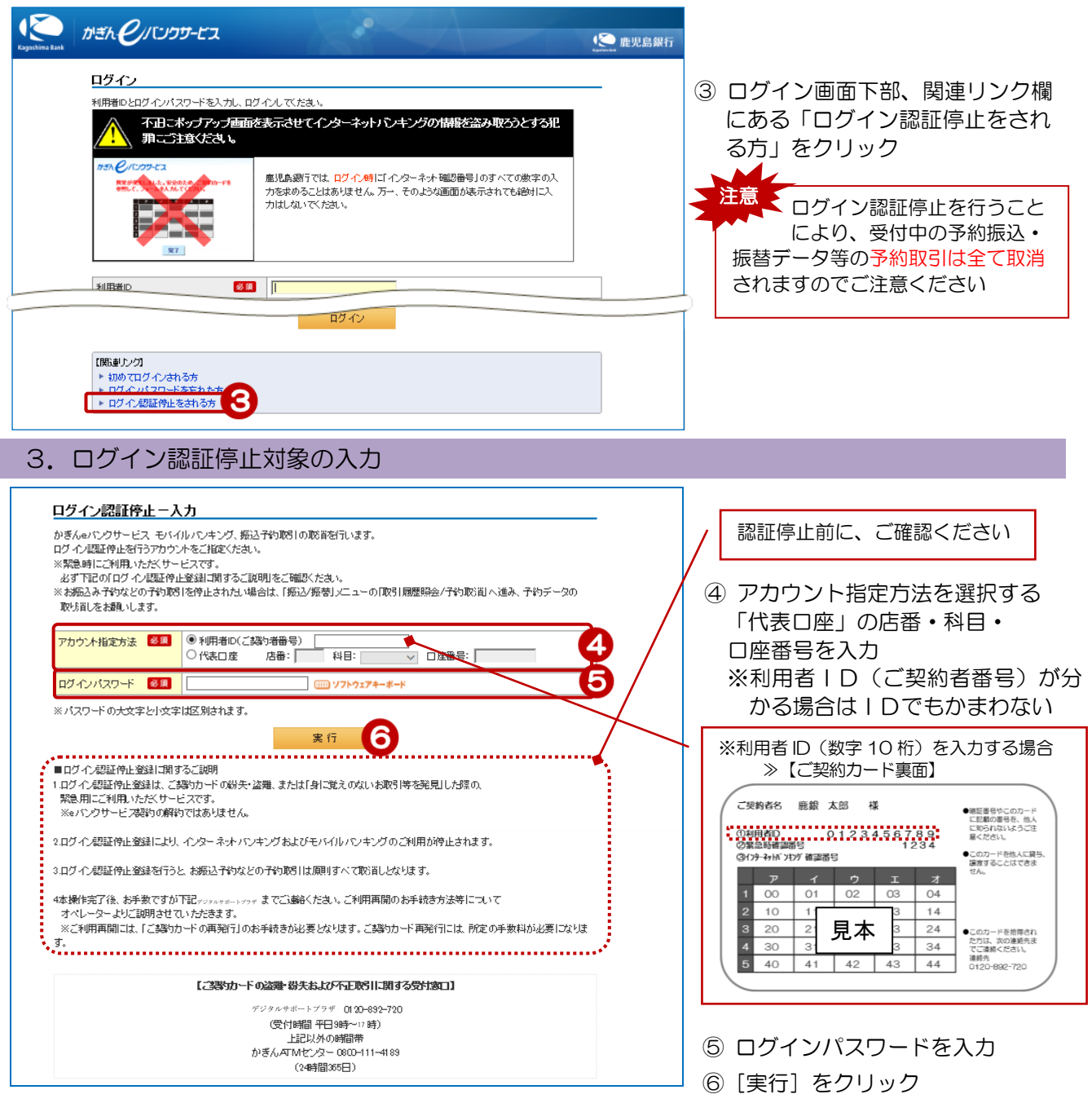

2

## ■操作手順② (WEB照会サービスからの契約カード再発行)

1.WEB照会サービスのログイン画面を開く

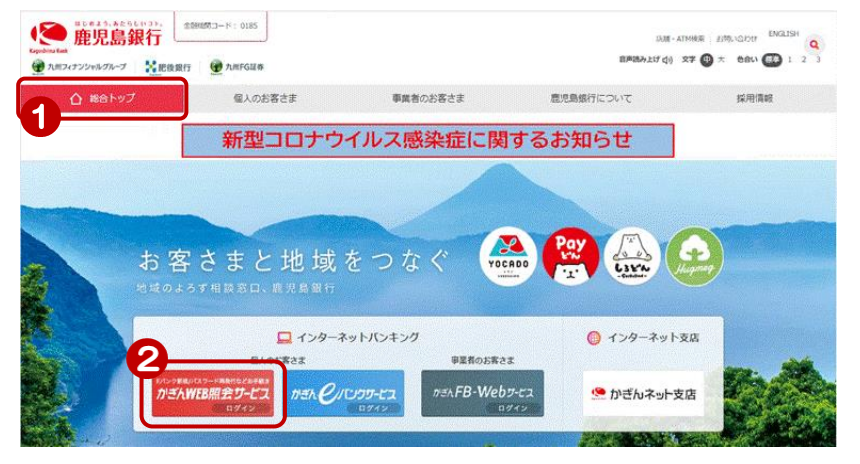

鹿児島銀行ホームページを開く <https://www.kagin.co.jp/>

- ①[総合トップ]をクリック ※初期表示は[総合トップ]が 表示されます
- ②[かぎんWEB照会サービスログ イン] をクリック ※受付時間 24時間 365日

**IK** かぎんWEB照会サービス (◎ 鹿児島銀行 かぎん e バンクサービスにご ログイン 登録の代表口座の情報が必要 店番、科目、口座番号、カードの暗証番号と口座名義を入力し、ログインしてください。 です "★キャッシュ(ローン)カードで手軽にご照会!かぎんWEB照会サービス★ お手元にキャッシュカードをご準 C IC CASH CARD かぎんのキャッシュカードをお持ちなら、残高照会やeパンクサービス利用申込み等各種登 備ください! 8歳のご利用いただけるサービスです。<br>緑がご利用いただけるサービスです。<br>ご利用には、嵐児島銀行のご本人名義の総合口座、普通預金口座のキャッシュカードが必<br>要です。  $000 - 1 - 1234567 - 1$ カキン タロウ ○キャッシュカードの店番、口座番号の確認方法はこちら ③ 店番を入力 かぎんのローンカードをお持ちなら、残高照会や返済情報がご利用いただけるサービスで Kagin Card Loan ④ 科目を選択 →。<br>ご利用には、廉児島銀行のご本人名義のローンカードが必要です。 000 2-2345678-1 ○ローンカードの店番、口座番号の確認方法はこちら ⑤ 口座番号を入力 -8 ⑥ キャッシュカード暗証番号を入力 多須 店番 7 科目 6年 ●普通預金 〇カードローン ⑦ 口座名義を入力  $\overline{15}$ 8年 | 口座番号 ※姓名の間の空白は入力しなくても問 カード麻証番号 多須 6 参須 (全角カナ·全角英文字) 口座名籍 題ありません ログイン

## 3.再設定対象の選択を行う

2.ログインを行う

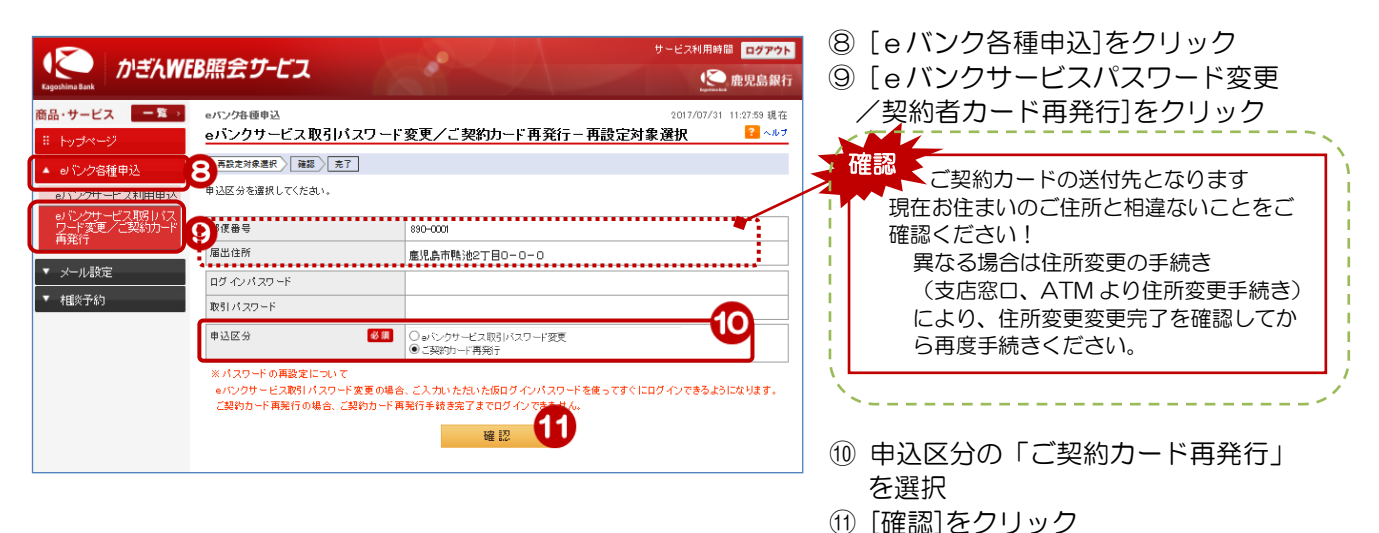

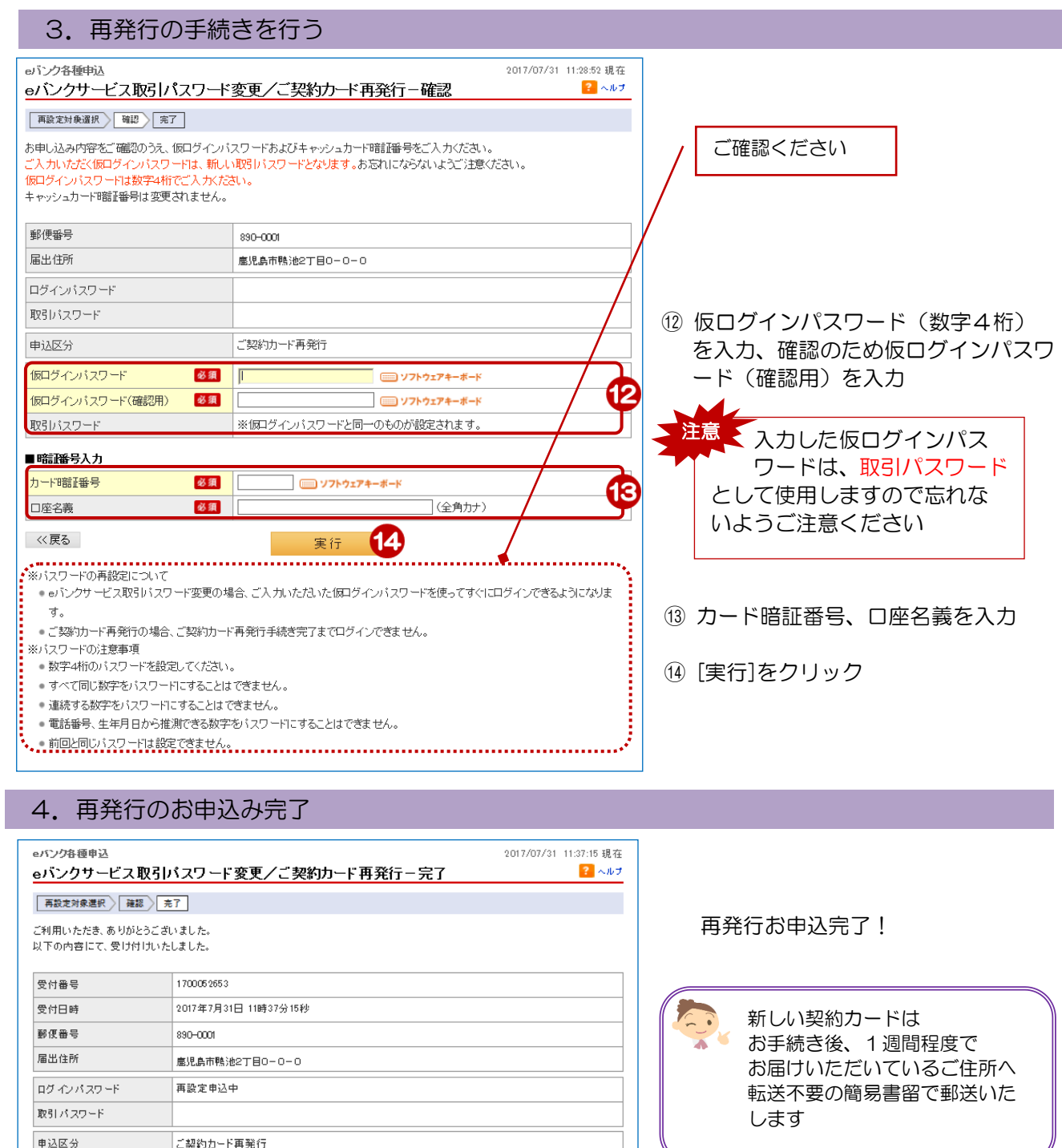

申込区分

こ契約カード再発行